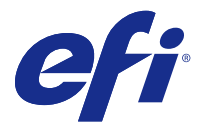

# Fiery Remote Scan

Program Fiery Remote Scan umożliwia zarządzanie skanowaniem na serwerze Fiery server i drukarce ze zdalnego komputera.

Programu Fiery Remote Scan można użyć do wykonania następujących czynności:

- **•** Rozpoczęcie skanowania z szyby drukarki lub automatycznego podajnika dokumentów (ADF).
- **•** Uzyskanie dostępu do plików skanowania zapisanych w skrzynce pocztowej.

W programie Fiery Remote Scan dostępny jest moduł dodatku Fiery Remote Scan TWAIN, który umożliwia otwieranie plików skanowania bezpośrednio w aplikacji głównej. Funkcje dodatku TWAIN są podobne jak programu Fiery Remote Scan, chyba że podano inaczej.

#### **Uwaga:**

Niektóre serwery Fiery servers nie obsługują zdalnego rozpoczęcia skanowania. W takim przypadku wyświetlana jest tylko opcja pobrania plików skanowania ze skrzynki pocztowej.

# Uruchamianie programu Fiery Remote Scan

Program Fiery Remote Scan można uruchomić z pulpitu lub aplikacji zgodnej ze standardem TWAIN.

- **•** Fiery Remote Scan to autonomiczna aplikacja zainstalowana na komputerze. Program Fiery Remote Scan umożliwia rozpoczęcie skanowania i pobranie plików skanowania ze skrzynki pocztowej.
- **•** Moduł dodatku Fiery Remote Scan TWAIN można uruchomić z aplikacji zgodnej ze standardem TWAIN, na przykład Adobe Photoshop lub Adobe Acrobat. Zeskanowany obraz można przesłać bezpośrednio do aplikacji.

**Uwaga:** Z tego samego serwera Fiery może jednocześnie korzystać kilku użytkowników dodatku Fiery Remote Scan TWAIN.

Po pierwszym uruchomieniu programu Fiery Remote Scan należy skonfigurować połączenie z serwerem Fiery. Po pierwszym użyciu program Fiery Remote Scan automatycznie próbuje połączyć się z serwerem Fiery, z którym łączył się w poprzedniej sesji. W programie Fiery Remote Scan do listy serwerów można dodać kilka serwerów Fiery i wybrać odpowiedni z listy.

## **Skrzynki pocztowe**

Karta Ze skrzynki pocztowej umożliwia wyświetlenie zawartości określonej skrzynki pocztowej na wybranym serwerze Fiery server i pobranie plików.

Domyślnie po uruchomieniu programu Fiery Remote Scan karta Ze skrzynki pocztowej jest wybrana. Aby uzyskać dostęp do skrzynki pocztowej, należy wprowadzić nazwę użytkownika i hasło do tej skrzynki. Nazwa skrzynki pocztowej jest zawsze taka sama jak nazwa użytkownika. Administrator serwera Fiery server definiuje uprawnienia dla skrzynki pocztowej skanowania w sekcji Konta użytkowników programu Configure. Aby uzyskać więcej

<span id="page-1-0"></span>informacji na temat Kont użytkowników, należy zapoznać się z *pomocą programu Configure* lub sekcją "Konfigurowanie ustawień serwera Fiery server" w *pomocy programu Fiery Command WorkStation*.

Niektóre serwery Fiery servers nie obsługują zdalnego rozpoczęcia skanowania. W takim przypadku wyświetlana jest tylko opcja pobrania plików skanowania ze skrzynki pocztowej.

Skrzynkę pocztową można zmapować do określonej lokalizacji sieciowej.

## Łączenie z serwerami Fiery servers

Lista Serwer Fiery w oknie programu Fiery Remote Scan zawiera serwery, z którymi można nawiązać połączenie.

Należy wziąć pod uwagę następujące kwestie:

- **•** Przed pierwszym użyciem programu Fiery Remote Scan należy skonfigurować połączenie z co najmniej jednym serwerem Fiery server.
- **•** Aby skonfigurować połączenie z serwerem Fiery server, należy znać adres IP lub nazwę serwera. Informacje te można uzyskać od administratora. Zawsze można wyszukać serwery Fiery servers w sieci.
- **•** Po pierwszym użyciu program Fiery Remote Scan automatycznie próbuje połączyć się z ostatnim serwerem Fiery server, z którym łączył się w poprzedniej sesji.
- **•** Po pomyślnym skonfigurowaniu połączeń programu Fiery Remote Scan z dowolnym dostępnym serwerem Fiery server te serwery Fiery servers zostaną wyświetlone na liście Serwer Fiery w oknie programu Fiery Remote Scan.
- **•** W programie Fiery Remote Scan do listy Serwer Fiery można dodać kilka serwerów Fiery servers i wybrać odpowiedni z listy. Dodanie do listy Serwer Fiery kilku serwerów Fiery servers umożliwia użycie w sesji więcej niż jednego serwera Fiery server. Następnie można przełączać serwery Fiery servers w oknie programu Fiery Remote Scan bez konieczności otwierania okna dialogowego Połącz z serwerem.

## **Łączenie z serwerem Fiery server przy pierwszym użyciu**

Serwer Fiery server można wyszukać wg nazwy, adresu IP lub podsieci. Wyszukiwanie można także odfiltrować wg słów kluczowych.

**1** Otwórz funkcję Fiery Remote Scan.

Jeżeli w oknie dialogowym Wyszukaj nie zostanie wyświetlona lista dostępnych serwerów Fiery servers znalezionych za pomocą funkcji Wyszukiwanie automatyczne, przejdź do kroku 2 na stronie 2. Jeżeli zostanie wyświetlona lista serwerów Fiery servers, przejdź do kroku 4 na stronie 2.

- **2** Wykonaj jedną z następujących czynności:
	- **•** Wybierz opcję Wyszukiwanie automatyczne.
	- **•** Wybierz opcję Zakres IP lub Podsieć, aby określić zakres do przeszukania.
- **3** Kliknij przycisk Przejdź.

Zostanie wyświetlona lista dostępnych serwerów Fiery servers spełniających kryteria wyszukiwania.

- **4** Aby odfiltrować wyświetlone serwery Fiery servers, wpisz słowo kluczowe w polu Filtruj według słowa kluczowego.
- **5** Wybierz serwer druku Fiery server na liście wyników i kliknij przycisk Dodaj.
- **6** Aby dodać serwer druku Fiery server do listy Moja lista Fiery w celu późniejszego użycia, kliknij znak plus w oknie dialogowym Połącz z serwerem.

**7** W oknie dialogowym Połącz z serwerem kliknij przycisk Połącz, aby dodać serwer druku Fiery server do listy serwerów i połączyć się z nim. Jeżeli kliknięto przycisk Połącz i pomyślnie nawiązano połączenie, zostanie wyświetlone okno programu Fiery Remote Scan.

Jeżeli kliknięto przycisk Anuluj, wszystkie operacje wykonane w celu dodania lub usunięcia serwerów druku Fiery servers zostaną anulowane. Żadne zmiany dotyczące listy serwerów nie zostaną zastosowane.

## **Dodawanie serwerów druku Fiery servers**

Po skonfigurowaniu pierwszego połączenia z serwerem Fiery server w programie Fiery Remote Scan w dowolnej chwili można dodać kolejne serwery Fiery servers.

- **1** Otwórz funkcję Fiery Remote Scan.
- **2** Kliknij ikonę Wybierz Fiery (lupę), aby otworzyć okno dialogowe Połącz z serwerem.
- **3** Kliknij ikonę wyszukiwania, aby otworzyć okno Wyszukaj.
- **4** Aby wyszukać serwer Fiery server, wykonaj jedną z następujących czynności:
	- **•** Wybierz opcję Wyszukiwanie automatyczne.
	- **•** Wybierz opcję Zakres IP lub Podsieć, aby określić zakres do przeszukania.
- **5** Kliknij przycisk Przejdź.

Odfiltruj wyświetlone wyniki wg słowa kluczowego.

- **6** Kliknij przycisk Dodaj i wykonaj jedną z następujących czynności:
	- **•** Aby dodać serwer i połączyć się z nim, kliknij przycisk Połącz.
	- **•** Aby dodać serwer bez łączenia się z nim, kliknij ikonę znaku plus.

#### **Łączenie z serwerem Fiery server dostępnym na liście serwerów**

Istnieje możliwość połączenia z innym serwerem dostępnym na liście.

**•** Wybierz serwer z listy Serwer Fiery.

# Skanowanie dokumentów

Karta Skanuj w oknie programu Fiery Remote Scan umożliwia rozpoczęcie skanowania na printer i zapisanie skanu na wybranym serwerze Fiery server.

## **Skanowanie z poziomu programu Fiery Remote Scan**

W programie Fiery Remote Scan przejdź do karty Skanuj i skonfiguruj odpowiednie opcje, a następnie rozpocznij skanowanie.

Ustawienia skanowania zależą od funkcji serwera Fiery server i drukarki.

**1** Wybierz opcje skanowania na karcie Skanuj.

Niektóre z tych opcji, takie jak Źródło, Orientacja lub Dwustronne, mogą nie być wyświetlane, jeżeli drukarka nie obsługuje danej funkcji.

- **•** Źródło wybierz ustawienie Płyta (szyba drukarki) lub Automatyczny podajnik dokumentów (ADF) jako źródło skanowania.
- **•** Orientacja określ orientację dokumentu źródłowego w drukarce.
- **•** Rozmiar wybierz rozmiar strony dokumentu źródłowego.
- **•** Rozdzielczość wybierz rozdzielczość skanowania.
- **•** Strony do skanowania wybierz ustawienie Jednostronne lub Dwustronne.
- **•** Tryb koloru wybierz ustawienie Czarno-biały, Skala szarości lub Kolor.
- **2** Kliknij przycisk Skanuj.
- **3** W oknie dialogowym Zapisz jako określ nazwę pliku, format pliku i lokalizację zapisania pliku skanowania.
- **4** Kliknij przycisk Zapisz w oknie dialogowym Zapisz jako, aby rozpocząć skanowanie. Kliknięcie przycisku Anuluj spowoduje powrót do okna programu Fiery Remote Scan bez ukończenia skanowania.

#### **Skanowanie przy użyciu dodatku TWAIN programu Fiery Remote Scan**

Aby pobrać pliki skanowania, można użyć dowolnej aplikacji zgodnej ze standardem TWAIN i z modułu dodatku Fiery Remote Scan TWAIN.

Skanowanie można wykonać, jeżeli w dodatku Remote Scan karta Skanuj jest wyświetlana dla wybranego serwera Fiery server. Przed wykonaniem skanowania konieczne może być przełączenie skanera do trybu online na panelu sterowania drukarki.

**•** Kliknij przycisk Uzyskaj, aby otworzyć plik skanowania w aplikacji głównej dodatku Fiery Remote Scan TWAIN.

# Pobieranie plików skanowania ze skrzynki pocztowej

Na karcie Ze skrzynki pocztowej wyświetlane są wszystkie pliki skanowania znajdujące się w określonej skrzynce pocztowej na wybranym serwerze Fiery server. Można je pobrać z tej karty.

- **1** Wprowadź nazwę użytkownika i hasło dla tej skrzynki pocztowej, aby uzyskać do niej dostęp. (Nazwa użytkownika jest taka sama jak nazwa skrzynki pocztowej).
- **2** Wybierz odpowiedni plik skanowania.
- **3** Wykonaj jedną z następujących czynności:
	- **•** W aplikacji Fiery Remote Scan kliknij przycisk Zapisz jako, aby otworzyć okno dialogowe Zapisz jako, i określ nazwę pliku, format pliku oraz lokalizację zapisania pliku skanowania.
	- **•** W dodatku Fiery Remote Scan TWAIN kliknij przycisk Uzyskaj, aby otworzyć plik skanowania w aplikacji głównej.

**4** Jeżeli uruchomiona jest aplikacja Fiery Remote Scan, kliknij przycisk Usuń, aby usunąć plik skanowania ze skrzynki pocztowej. (Przycisk Usuń jest niedostępny w przypadku dodatku Fiery Remote Scan TWAIN).

**Uwaga:** Po usunięciu plików skanowania ze zmapowanego folderu zostaną one także usunięte z odpowiedniej skrzynki pocztowej.

# Zarządzanie skrzynkami pocztowymi i folderami skrzynek pocztowych

Funkcja Skrzynka pocztowa umożliwia wyświetlenie zawartości określonej skrzynki pocztowej na serwerze Fiery i pobranie pliku.

Domyślnie po uruchomieniu programu Fiery Remote Scan karta Ze skrzynki pocztowej jest wybrana.

## **Uzyskiwanie dostępu do skrzynki pocztowej**

Aby uzyskać dostęp do skrzynki pocztowej, należy wprowadzić nazwę użytkownika i hasło do tej skrzynki.

Administrator serwera Fiery server definiuje uprawnienia dla skrzynki pocztowej skanowania w sekcji Konta użytkowników programu Configure. Nazwa skrzynki pocztowej jest zawsze taka sama jak nazwa użytkownika. Aby uzyskać więcej informacji, należy zapoznać się z *pomocą programu Configure* lub sekcją "Konfigurowanie ustawień serwera Fiery server" *pomocy programu Fiery Command WorkStation*.

- **1** Kliknij przycisk Zmień skrzynkę pocztową.
- **2** W oknie dialogowym Zaloguj wpisz nazwę użytkownika i hasło.
- **3** Kliknij przycisk Zaloguj.
- **4** Zaznacz opcję Nie wylogowuj mnie, jeżeli chcesz automatycznie logować się do skrzynki pocztowej przy następnym połączeniu.

Jeżeli wybrano opcję automatycznego logowania do skrzynki pocztowej, w celu zalogowania do innej skrzynki pocztowej należy się wylogować.

Zostaną wyświetlone wszystkie pliki skanowania znajdujące się w skrzynce pocztowej.

- **5** Wybierz odpowiedni plik skanowania.
- **6** Wykonaj jedną z następujących czynności:
	- **•** Jeżeli rozpoczęto pracę w aplikacji Fiery Remote Scan, kliknij przycisk Zapisz jako, aby otworzyć okno dialogowe Zapisz jako, i określ nazwę pliku, format pliku oraz lokalizację zapisania pliku skanowania.
	- **•** Jeżeli rozpoczęto pracę w dodatku Fiery Remote Scan TWAIN, kliknij przycisk Uzyskaj, aby otworzyć plik skanowania w aplikacji głównej dodatku Fiery Remote Scan TWAIN.
- **7** Kliknij przycisk Usuń, aby usunąć wybrane pliki skanowania ze skrzynki pocztowej. Przycisk Usuń jest niedostępny w przypadku dodatku Fiery Remote Scan TWAIN.
- **8** Kliknij przycisk Zamknij.

## **Mapowanie skrzynki pocztowej do folderu w sieci**

Program Fiery Remote Scan umożliwia zmapowanie skrzynki pocztowej do określonego folderu na komputerze lub na serwerze zdalnym. Pliki skanowania wysłane do skrzynki pocztowej są także wysyłane do wybranego folderu w celu pobrania.

- **1** Zaloguj się do skrzynki pocztowej.
- **2** Kliknij łącze Mapuj skrzynkę pocztową do folderu w oknie programu Fiery Remote Scan.
- **3** W oknie dialogowym Mapuj skrzynkę pocztową do folderu wybierz opcję Skonfiguruj skrzynkę pocztową do mapowania folderów.
- **4** Przejdź do lokalizacji folderu, do którego chcesz wykonać mapowanie.
- **5** Kliknij przycisk OK.

**Uwaga:** Jeżeli zostanie wyświetlony komunikat, że program Remote Scan nie może uzyskać dostępu do folderu docelowego ani połączyć się ze skrzynką pocztową, sprawdź połączenie sieciowe i spróbuj ponownie.

## **Otwieranie folderów zmapowanych**

Jeżeli włączono mapowanie folderów, taki folder można otworzyć z menu na komputerze z systemem Mac OS lub z paska zadań na komputerze z systemem Windows. W tych menu wyświetlane są foldery, które zostały już skonfigurowane.

**•** Kliknij ikonę folderu, aby otworzyć go w programie Finder w systemie Mac OS lub Eksploratorze Windows w systemie Windows.

# Rozwiązywanie problemów z programem Fiery Remote Scan

W przypadku problemów z programem Fiery Remote Scan dostępnych jest kilka opcji rozwiązywania problemów.

## **Serwer druku Fiery server nie odpowiada**

Drukarka może być wyłączona lub działać w trybie oszczędzania energii. (Nawet jeżeli drukarka jest wyłączona, serwer Fiery server jest widoczny na liście Moja lista Fiery po włączeniu serwera Fiery server).

- **•** Wykonaj następujące czynności, aby sprawdzić drukarkę:
	- **•** Upewnij się, że drukarka jest podłączona.
	- **•** Upewnij się, że drukarka jest włączona.

## **Wykonanie zadania skanowania zajmuje dużo czasu**

Wykonanie zadania może opóźnić się z powodu niezakończenia poprzedniego zadania.

**•** Sprawdź, czy aktualnie trwa drukowanie lub przetwarzanie (rasteryzowanie) zadania.

Skanowanie rozpocznie się po zakończeniu drukowania lub przetwarzania.

## **Wykonanie zadania skanowania kończy się niepowodzeniem**

Skanowanie czasem kończy się niepowodzeniem, jeżeli zasilanie drukarki nie jest włączone lub brakuje pamięci.

- **•** Sprawdź, czy:
	- **•** Drukarka nie działa w trybie oszczędzania energii lub jest wyłączona.

Jeśli tak, przed ponownym skanowaniem wyłącz tryb oszczędzania energii i poczekaj, aż drukarka całkowicie się rozgrzeje.

**•** Dostępne jest co najmniej 800 MB (preferowane 1 GB) wolnego miejsca na dysku.

Pliki tymczasowe na lokalnym dysku twardym wymagają takiej ilości miejsca lub co najmniej trzy razy więcej niż wynosi rozmiar pobieranego pliku zeskanowanego obrazu/dokumentu. Jeżeli na dysku twardym nie ma wystarczającej ilości wolnego miejsca, zadanie jest usuwane z serwera Fiery server, generowany jest komunikat o błędzie, a informacja o błędzie jest umieszczana w dzienniku zadań.

## **Program Fiery Remote Scan nie może połączyć się z serwerem Fiery**

Program Fiery Remote Scan nie może nawiązać połączenia z serwerem Fiery, jeżeli połączenie nie zostało skonfigurowane prawidłowo.

**•** Sprawdź, czy połączenie zostało właściwie skonfigurowane.

Aby uzyskać więcej informacji, zob. [Łączenie z serwerami Fiery servers](#page-1-0) na stronie 2 oraz *Konfiguracja i instalacja* w zestawie dokumentacji dla użytkownika.

## **Okno programu Remote Scan nie jest wyświetlane po uruchomieniu**

Moduły Remote Scan TWAIN muszą znajdować się w odpowiednim folderze.

- **1** Sprawdź, czy moduły TWAIN zainstalowane przez program Photoshop znajdują się w odpowiednim folderze.
- **2** Jeżeli moduły nie znajdują się w odpowiednim folderze, zainstaluj ponownie oprogramowanie Photoshop.

## **Dodatek Remote Scan TWAIN nie jest wyświetlany w obszarze Importuj**

Konieczne może być ponowne zainstalowanie modułów Remote Scan TWAIN.

**•** Jeżeli dodatek Remote Scan TWAIN nie jest wyświetlany jako opcja w obszarze Plik > Importuj, należy ponownie zainstalować program Photoshop i włączyć dodatek TWAIN podczas instalacji niestandardowej.